# 2.7 お知らせ

## 画面遷移

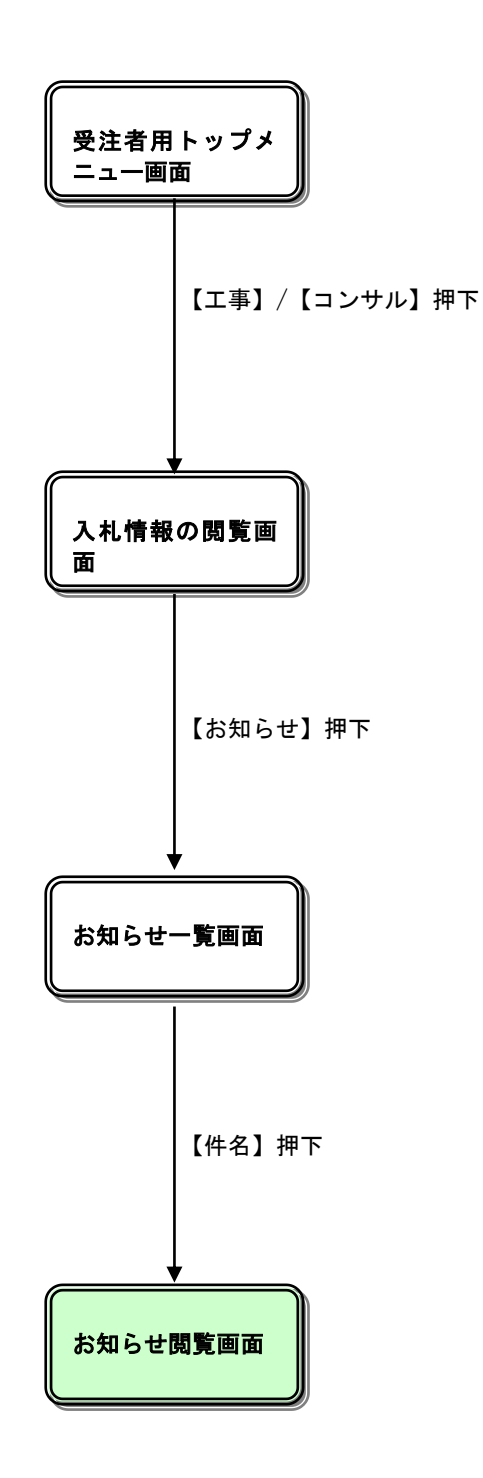

# 入札情報の閲覧

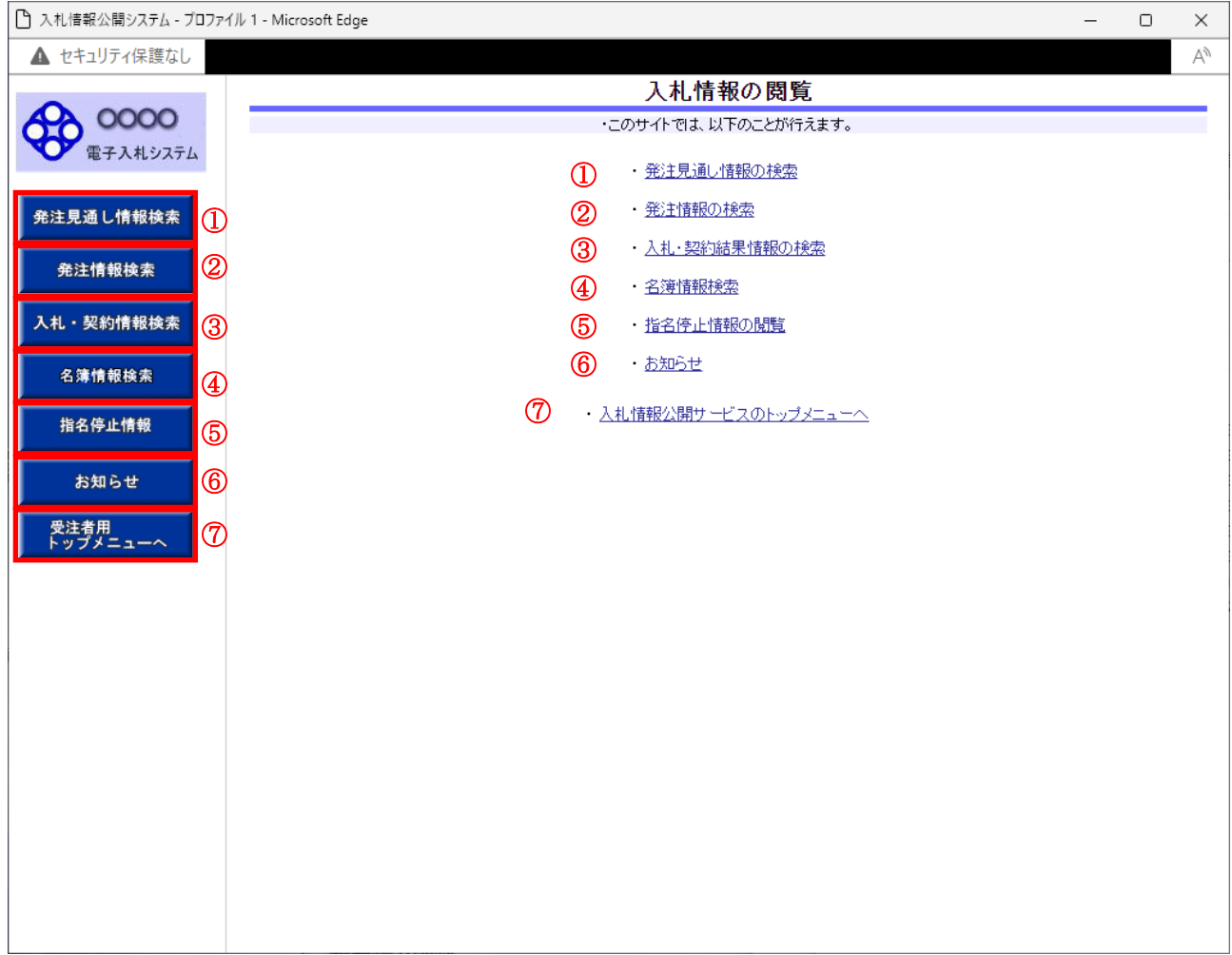

# 操作説明

## ①【発注見通し情報検索】リンク

【発注見通し情報検索】画面に遷移します。 公開済発注見通し情報の一覧を表示します。

## ②【発注情報検索】リンク

【発注情報検索】画面に遷移します。 公開済発注情報の一覧を表示します。

# ③【入札・契約情報検索】リンク

【入札・契約結果情報検索】画面に遷移します。 公開済入札・契約結果情報の一覧を表示します。

# ④【名簿情報検索】リンク

【名簿情報検索】画面に遷移します。 名簿情報の一覧を表示します。

# ⑤【指名停止情報】リンク

【指名停止情報】画面に遷移します。 指名停止情報の一覧を表示します。

# ⑥【お知らせ】リンク

【お知らせ一覧】画面に遷移します。 一般公開向けお知らせ情報一覧を表示します。

# ⑦【入札情報公開サービスのトップメニューへ】リンク

【入札情報公開サービス画面(受注者用トップメニュー)】画面に遷移します。

# お知らせ一覧

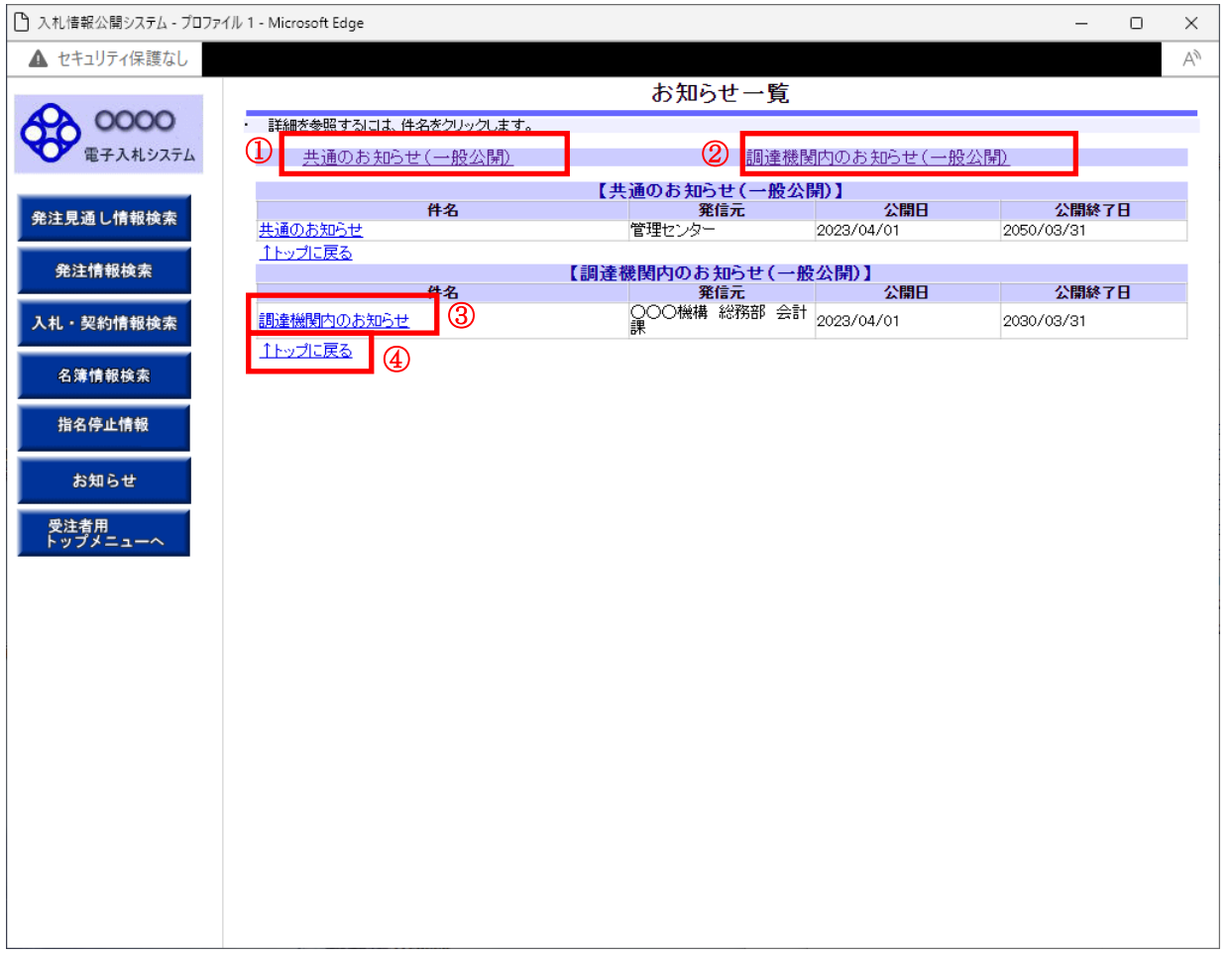

#### 操作説明

#### ①【共通のお知らせ(一般公開)】リンク

共通のお知らせ(一般公開)一覧内容が【お知らせ一覧】画面に表示されます。

# ②【調達機関内からのお知らせ(一般公開)】リンク

調達期間内からのお知らせ(一般公開)一覧内容が【お知らせ一覧】画面に表示されます。

## ③【件名】リンク

【お知らせ閲覧】画面に遷移します。 お知らせ情報表示を行います。

## ④【↑トップに戻る】リンク

【お知らせ一覧】画面の最上部を表示します。

# ポイント

・下記2種類のお知らせ情報が表示されます。 ①共通のお知らせ(一般公開) ②各調達機関からのお知らせ(一般公開)

# お知らせ閲覧

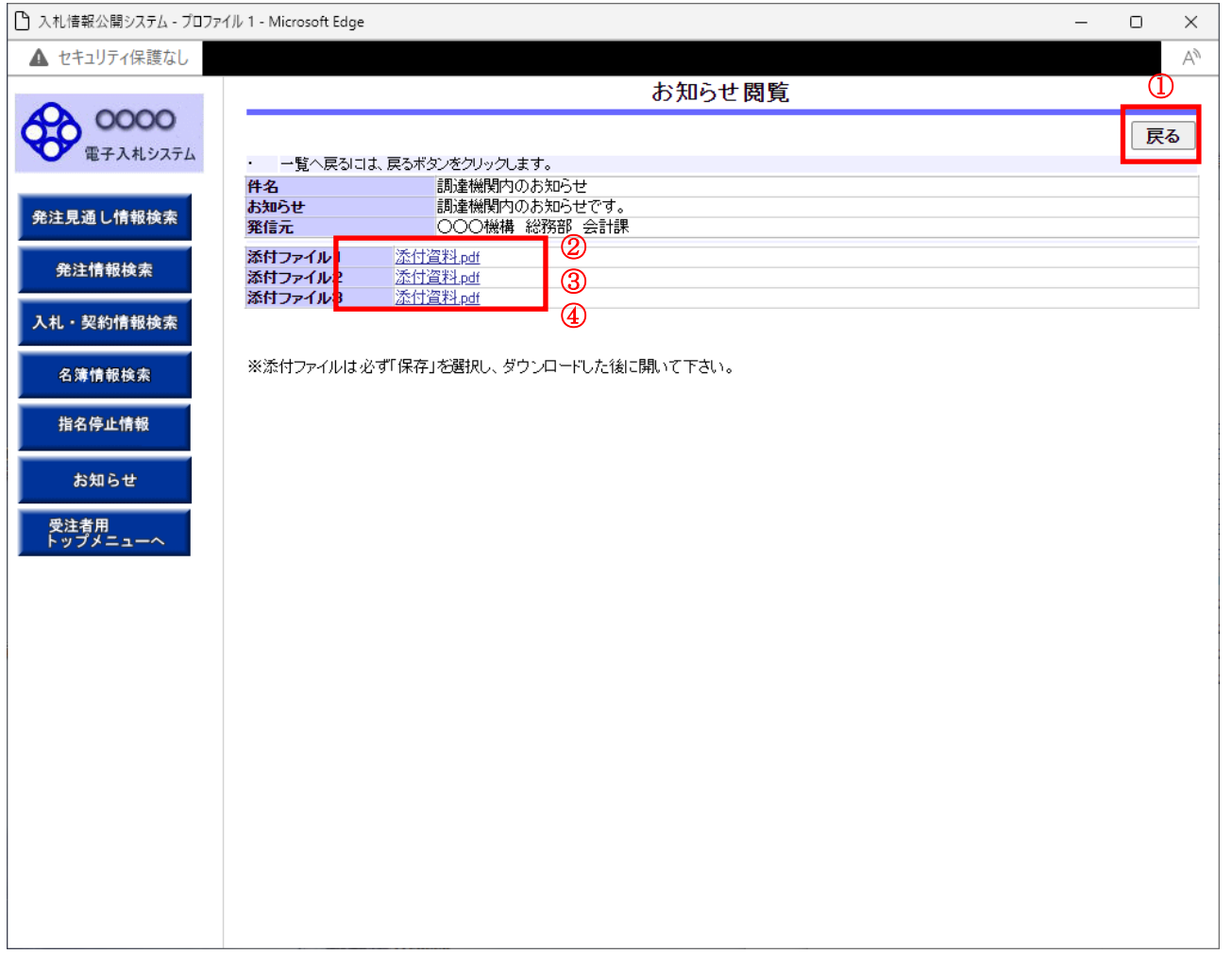

# 操作説明

## ①【戻る】ボタン

【お知らせ一覧】画面に戻ります。

# ②【添付ファイル1】リンク

添付ファイル1ダウンロードを行います。

# ③【添付ファイル2】リンク

添付ファイル2ダウンロードを行います。

## ④【添付ファイル3】リンク

添付ファイル3ダウンロードを行います。

#### ポイント

・ 添付ファイル名称に日本語が含まれている場合、ファイルをダウンロードする際、デスクトップ等 に保存せず、直接ファイルを開くと、文字化けすることがあります。